# **Device Product Note – Samsung Galaxy S6**

# 10/2/16

## **Samsung Galaxy S6 software update-**

An Android security software update, with included updates provided by Google, is available for customers on software version G920AZTUS5CPG2 of the Samsung Galaxy S6.

Samsung will push this software update to customers beginning 10/7/16, prompting them to install the software update to their device. The new software version is G920AZTUS5CPG4.

### **Additional Information:**

The user can download the software via Wi-Fi only.

## **Getting Started:**

Before proceeding with the update, make sure you have confirmed the following:

- Make sure that all tasks have been saved. During installation, the phone will not be operable till the installation is completed.
- Make sure that the battery is charged to at least 40%.

## Updating software after receiving a notification:

1. When the software notification is received, you will see the following screen:

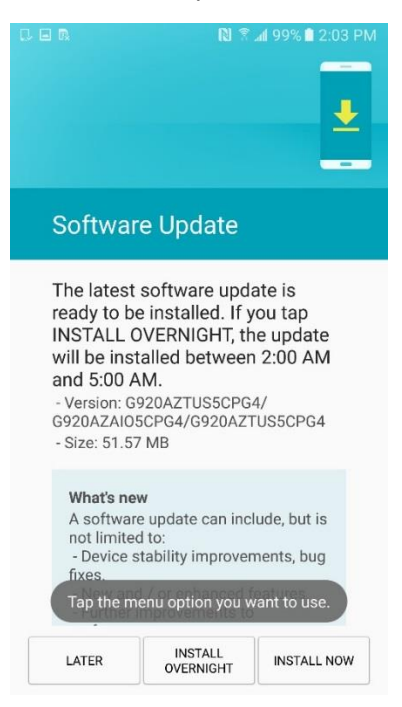

- 2. Tap **INSTALL NOW** to install the software. You will not be able to use your phone during installation.
- 3. After tapping **INSTALL NOW**, the device will restart and install the updates and provide a confirmation after powering up completely to the home screen.

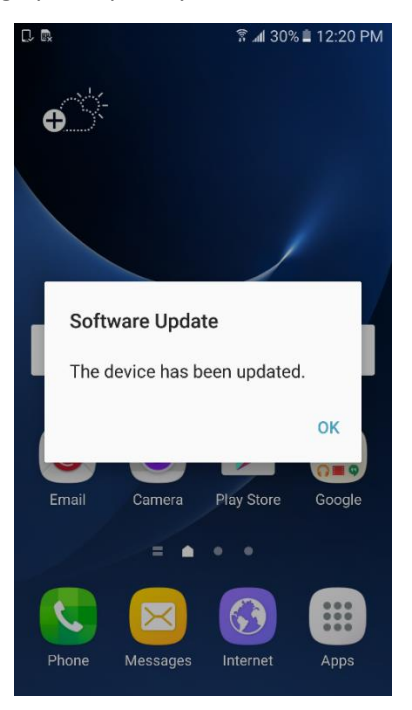

Below are the steps to check the software version and to manually update the software to the new version (G920AZTUS5CPG4).

## **Verify Software Version**

- 1. From any home screen, tap the **Menu** key, and then tap **Settings**.
- 2. Scroll down and tap **About device**.
- 3. Look under **Build number** which will list the software version. If the user is on a previous software version, they will need to first update to version G920AZTUS5CPG2.

### **How to Manually Update the Software**

- 1. Ensure the phone is fully charged, is connected to Wi-Fi, and all data on phone has been backed-up.
- 2. From any home screen, tap the **Apps** key, and then t **Settings**.
- 3. Scroll down and tap **About device**.
- 4. Tap **Software updates**.
- 5. The device will register with Samsung and automatically begin downloading the update.
- 6. After the software has completed downloading the screen below is displayed when viewing the Notification Panel.

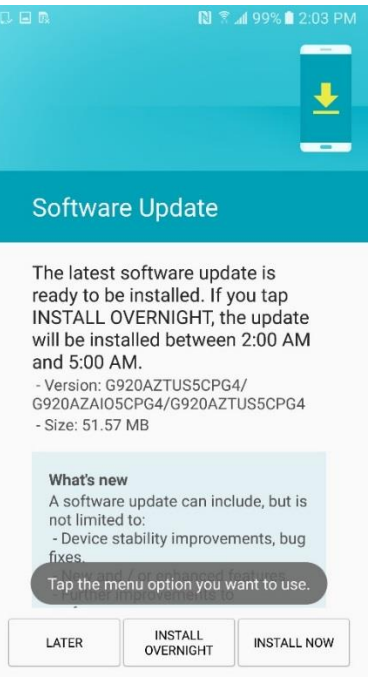

# 7. Tap **INSTALL NOW**

8. Your device will restart and install the updates and provide a confirmation after powering up completely to the home screen.

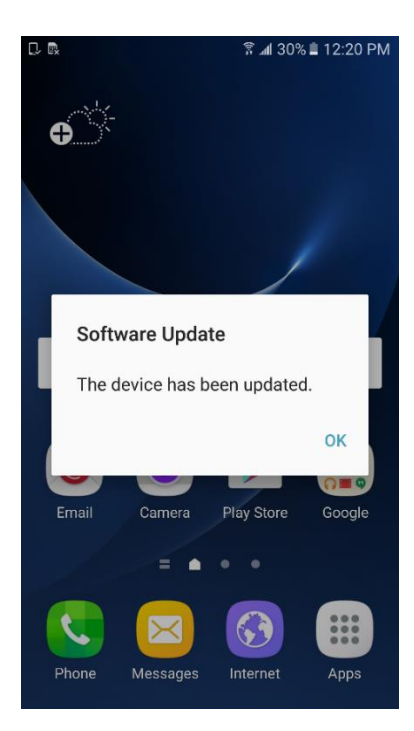